# FAN Mail Web Site Features Support Guide

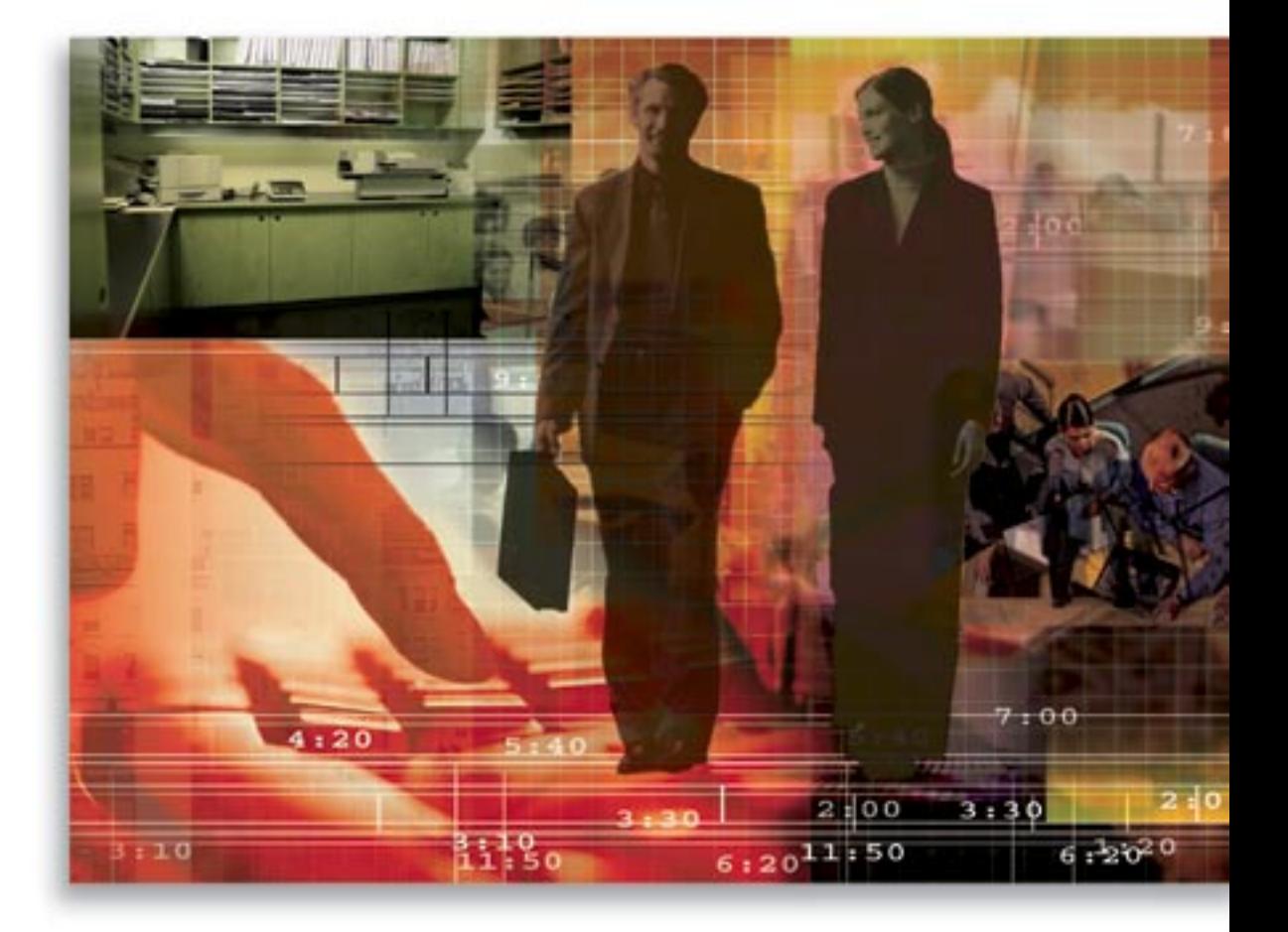

Copyright © 2006, E-Z Data, Inc., All Rights Reserved

No part of this documentation may be copied, reproduced, or translated in any form without the prior written consent of E-Z Data, Inc.

All product names are trademarks of their respective manufacturers or organizations.

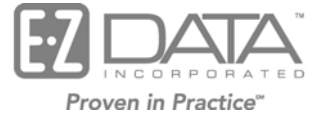

918 E. Green Street

Pasadena, CA 91106

Web: [http://www.ez-data.com](http://www.ez-data.com/)

Telephone: (626) 585-3505 Fax: (626) 440-9097 U.S. toll-free fax: (800) 779-3123

# **Table of Contents**

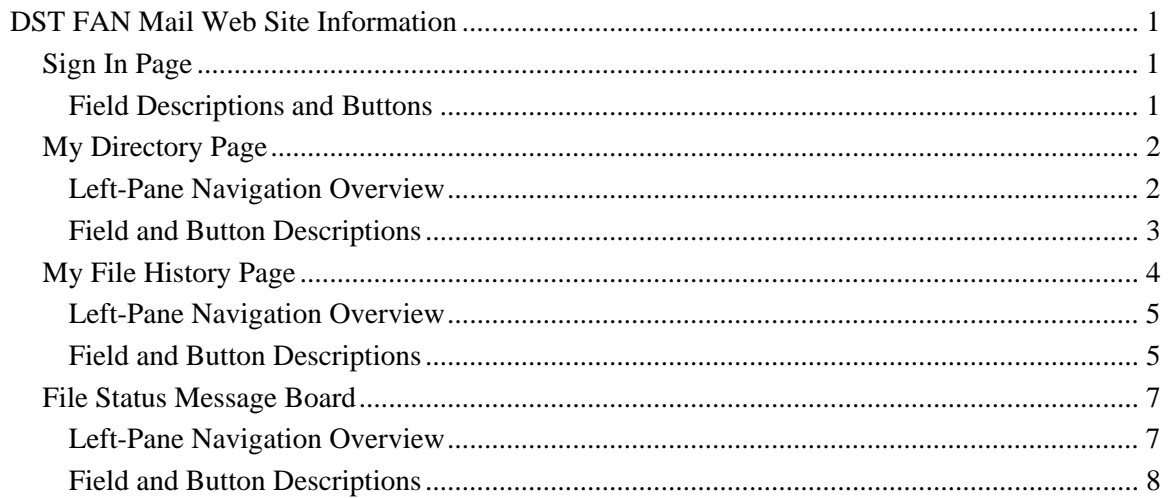

# <span id="page-4-0"></span>**DST FAN Mail Web Site Information**

## **Sign In Page**

The Sign In page enables you to access your FAN Mail files. You must log in using the Existing User Sign In section of this page.

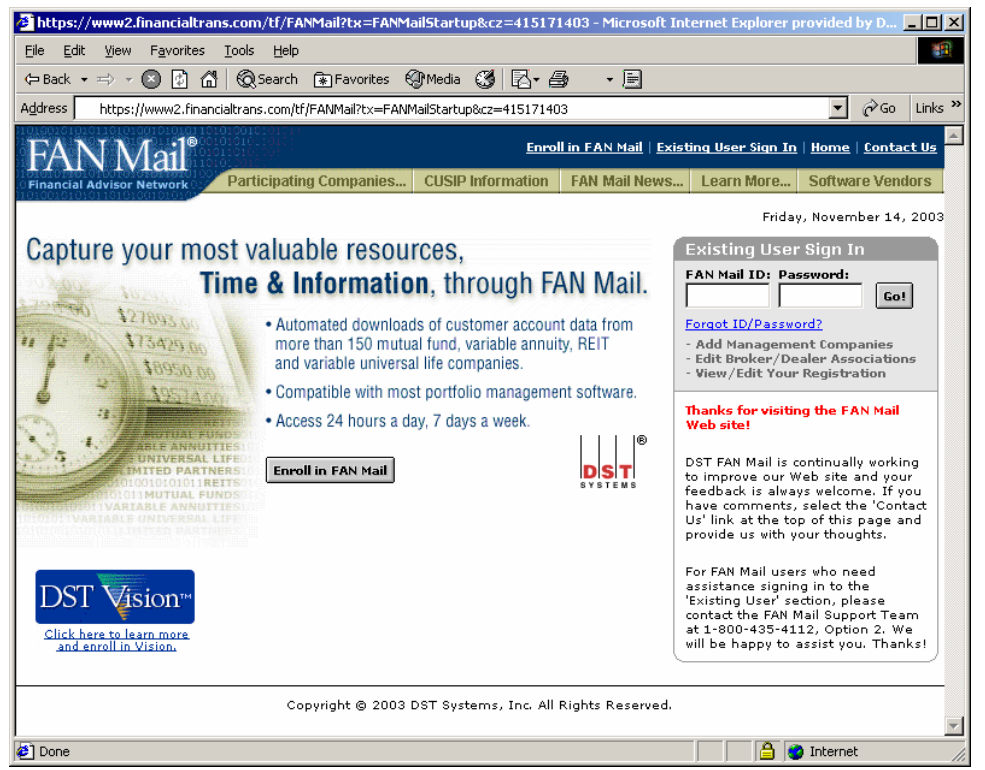

# **Field Descriptions and Buttons**

- **FAN Mail ID:** Your FAN Mail User ID.
- **Password:** Your FAN Mail Password.
- **Go!:** Opens the FAN Mail My Directory page.
- **Enroll in FAN Mail:** Enables you to enroll in FAN Mail and obtain a User ID and Password.

# <span id="page-5-1"></span><span id="page-5-0"></span>**My Directory Page**

The My Directory page enables you to download or remove files from your FAN Mail HTTPS directory.

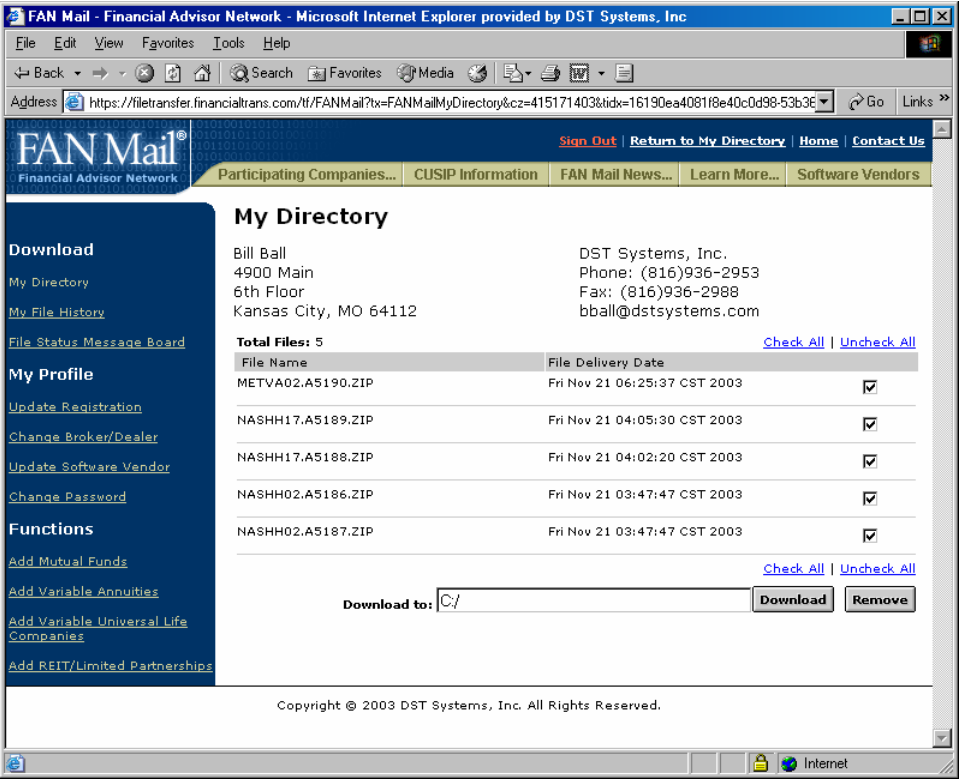

# **Left-Pane Navigation Overview**

#### **Download**

The Download section of the left navigation pane enables you to directly access any of the following pages:

- **My Directory:** This link is inactive when viewing the My Directory page.
- **My File History**: This link takes you to the My File History page. For more information, see the My File [History](#page-7-1) Page section.
- **File Status Message Board**: This link takes you to the File Status Message Board page. For more information on this page, see the File Status [Message](#page-10-1) Board section.

#### **My Profile**

The My Profile section of the left navigation pane enables you to update the following items:

- **Update Registration:** Link that enables you to update your profile information.
- **Change Broker/Dealer:** Link that enables you to change your broker/dealer information.
- **Update Software Vendor:** Link that enables you to update your software vendor information.
- **Change Password**: Link that enables you to change your password.

#### <span id="page-6-0"></span>**Functions**

The Functions section of the left navigation pane enables you to update the following items:

- **Add Mutual Funds:** Link that enables you to add mutual funds to your existing profile.
- **Add Variable Annuities:** Link that enables you to add variable annuities to your existing profile.
- **Add Variable Universal Life:** Link that enables you to add variable universal life companies to your existing profile.
- **Add REIT/Limited Partnership:** Link that enables you to add real estate investment trusts (REIT) or limited partnerships (LP) to your existing profile.

# **Field and Button Descriptions**

#### **FAN Mail Profile**

The FAN Mail profile section at the top of the page displays your profile. Profile information includes the following:

- Name
- Address
- Company Name
- Phone Number
- Fax Number
- E-mail Address

#### **File List**

- **Total Files**: Number of files available for retrieval.
- **Check All**: Click to select all available files.
- **Uncheck All**: Click to clear all available files.
- **File Name**: The name of the file. All FAN Mail generated files use the following naming convention.

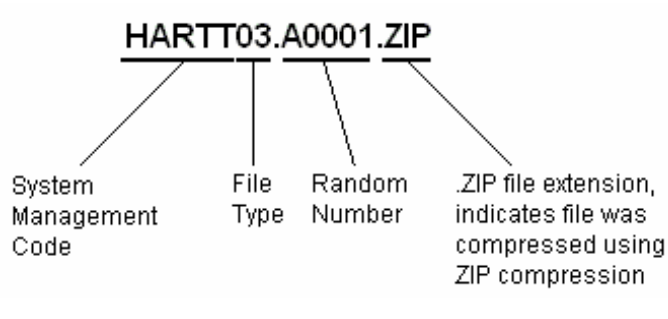

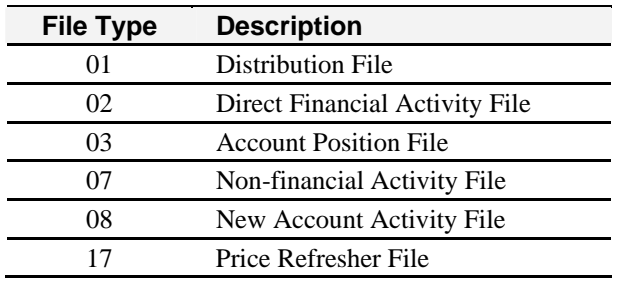

<span id="page-7-0"></span>The following table lists the possible file types.

- **File Delivery Date:** Date the file was placed on the HTTPS directory.
- **File Activity Indicator:** A checkbox to the right of the file name and date. A checkmark in the box indicates the file will be:
	- o Downloaded when you click **Download**.
	- o Deleted when you click **Remove**.
- **Download To:** Type the drive and folder to which the indicated files are to be downloaded to (e.g., C:\FANMaildownloads).
- **Download button:** Click to download selected files.
- **Remove button:** Click to delete selected files.

#### <span id="page-7-1"></span>**My File History Page**

The My File History page enables you to restore or resend FAN Mail files from the last 45 days.

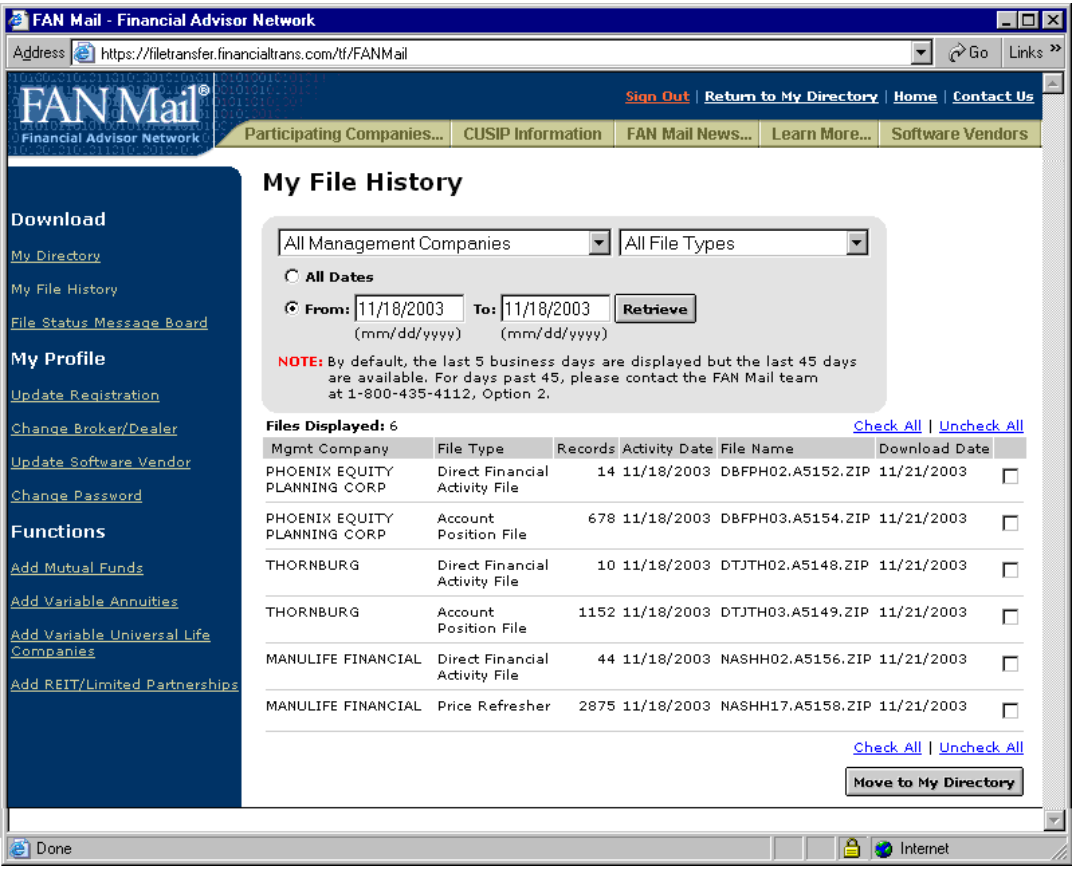

### <span id="page-8-0"></span>**Left-Pane Navigation Overview**

## **Download**

The Download section of the left navigation pane enables you to directly access any of the following pages:

- **My Directory:** This link takes you to the My Directory page. For more information, see the My [Directory](#page-5-1) Page on page [2.](#page-5-1)
- **My File History:** This link is inactive when viewing the My File History page.
- **File Status Message Board:** This link takes you to the File Status Message Board page. For more information on this page, see the File Status [Message](#page-10-1) Board section on page [7.](#page-10-1)

#### **My Profile**

The My Profile section of the left navigation pane enables you to update the following items:

- **Update Registration:** Link that enables you to update your profile information.
- **Change Broker/Dealer:** Link that enables you to change your broker/dealer information.
- **Update Software Vendor:** Link that enables you to update your software vendor information.
- **Change Password:** Link that enables you to change your password.

## **Functions**

The Functions section of the left navigation pane enables you to update the following items:

- **Add Mutual Funds:** Link that enables you to add mutual funds to your existing profile.
- **Add Variable Annuities:** Link that enables you to add variable annuities to your existing profile.
- **Add Variable Universal Life:** Link that enables you to add variable universal life companies to your existing profile.
- **Add REIT/Limited Partnership:** Link that enables you to add real estate investment trusts (REIT) or limited partnerships (LP) to your existing profile.

# **Field and Button Descriptions**

## **My File History Filter Selection**

The shaded area of this page enables you to filter which files appear in the file history listing.

• **Management Company Filter:** Click the arrow in this box to select which management companies' files you want to view. You can select individual management companies or view all companies by selecting **All Management Companies**.

You can select multiple management companies by pressing **CTRL** while clicking the management companies that you want to view.

- **File Type Filter:** Click the arrow in this box to select which file types you want to view. You can select individual file types or view all files by selecting **All File Types**. You can select any of the following options:
	- o **All Files Types**
	- o **Distribution File**
	- o **Direct Financial Activity File**
	- o **Account Position File**
	- o **Non Financial Activity File**
	- o **New Account Activity File**
	- o **Price Refresher**

You can select file types by pressing **CTRL** while clicking the file types that you want to view.

- **All Dates:** Select this option to view all files from the last 45 days. Note that you cannot use the From: and To: date range fields if you have selected the All Dates option.
- **From**: Select this option if you want to view files from a specific date range. Enter the start date of the range in this field. Note that you cannot use the All Dates option if you have selected the From: and To: option.
- **To:** Enter the end date of the date range in this field.
- **Retrieve:** Click this button to view the results of the specified search query.

#### **File List**

- **Check All:** Click to select all available files.
- **Uncheck All:** Click to deselect all available files.
- **Files Displayed:** The number of files that matched your specified search criteria.
- **Mgmt Company:** The name of the management company sending the data.
- **File Type:** Description of data within the file.
- **Records:** Number of lines on the file.
- **Date:** The supersheet date of the file.
- **File Name:** The original name of the file. All FAN Mail generated files use the following naming convention.

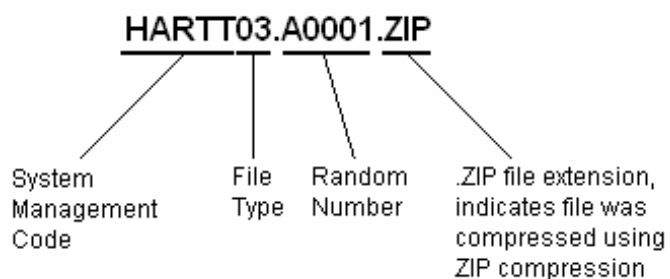

- <span id="page-10-0"></span>• **Download Date:** The date the file was originally downloaded.
- **File Activity Indicator:** A checkbox to the right of the file name and date. A checkmark in the box indicates the file will be moved to the My Directory page. This enables you to download the file again.
- **Move to My Directory button:** Click this button to move the selected files to the My Directory page.

## <span id="page-10-1"></span>**File Status Message Board**

The File Status Message Board page provides you with updates on any file delays or data issues. The FAN Mail Administrative group uses this page to communicate with end users.

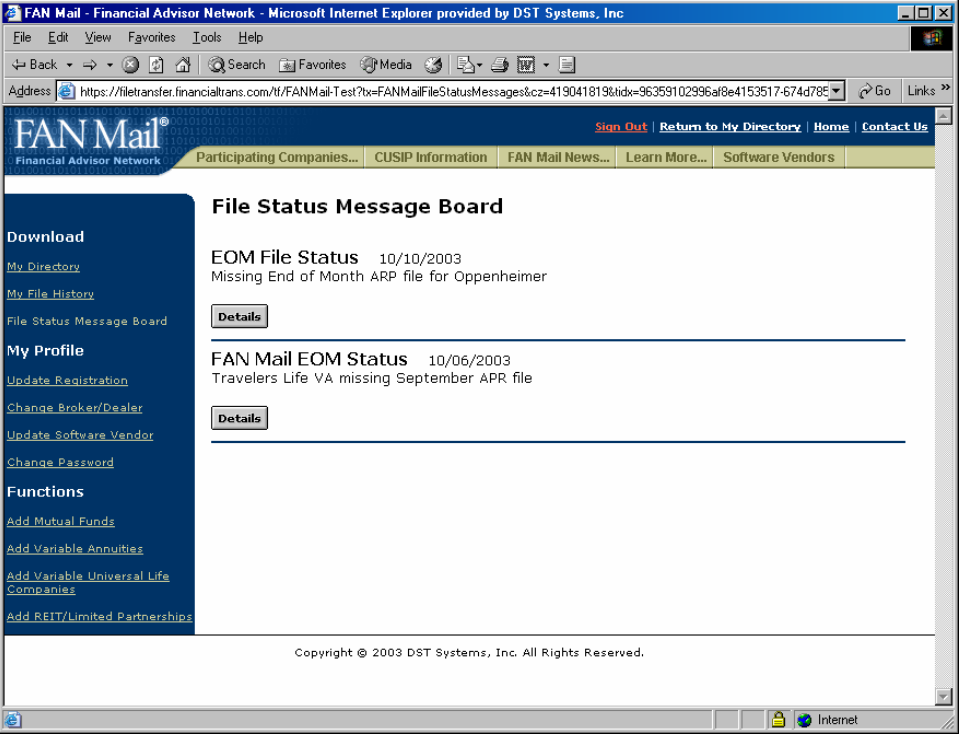

# **Left-Pane Navigation Overview**

# **Download**

The Download section of the left navigation pane enables you to directly access any of the following pages:

- **My Directory:** This link takes you to the My Directory page. For more information, see the My [Directory](#page-5-1) Page section on page [2.](#page-5-1)
- **My File History:** This link takes you to the My File History page. For more information, see the My File [History](#page-7-1) Page section on page [4.](#page-7-1)
- **File Status Message Board:** This link is inactive when viewing the File Status Message Board page.

### <span id="page-11-0"></span>**My Profile**

The My Profile section of the left navigation pane enables you to update the following items:

- **Update Registration:** Link that enables you to update your profile information.
- **Change Broker/Dealer:** Link that enables you to change your broker/dealer information.
- **Update Software Vendor:** Link that enables you to update your software vendor information.
- **Change Password:** Link that enables you to change your password.

#### **Functions**

The Functions section of the left navigation pane enables you to update the following items:

- **Add Mutual Funds:** Link that enables you to add mutual funds to your existing profile.
- **Add Variable Annuities:** Link that enables you to add variable annuities to your existing profile.
- **Add Variable Universal Life:** Link that enables you to add variable universal life companies to your existing profile.
- **Add REIT/Limited Partnership:** Link that enables you to add real estate investment trusts (REIT) or limited partnerships (LP) to your existing profile.

# **Field and Button Descriptions**

- **Message Title:** A short descriptive title of the message.
- **Message Abstract:** A short excerpt from the message. You can read these to get a general idea of what the message is about.
- **Details button:** Click to view the full message. Note that you will see the "There are no records in the file" message when there are no active messages.